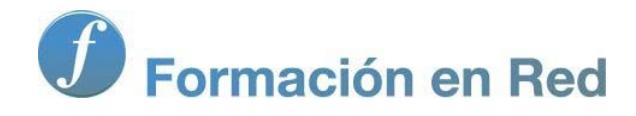

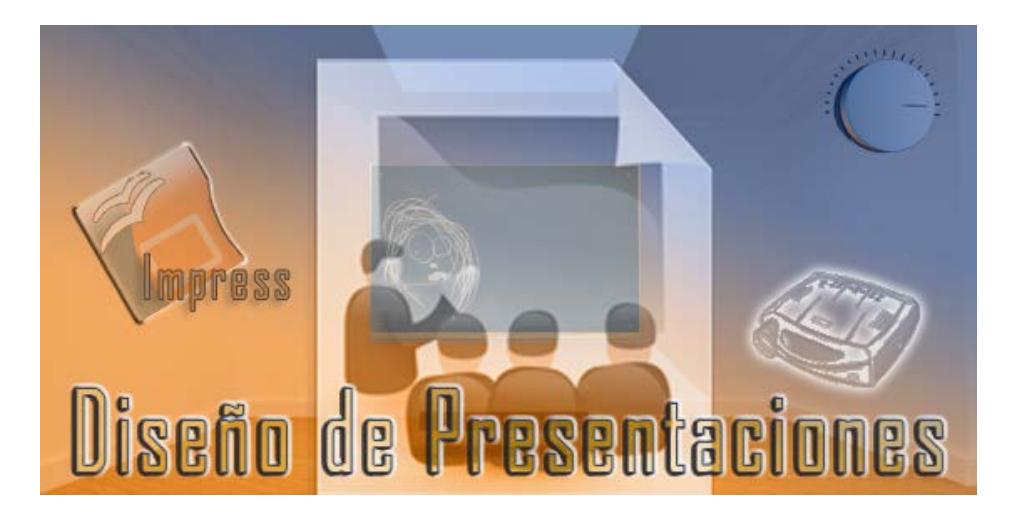

Ministerio de Educación

# Diseño de Presentaciones en la Enseñanza

**Módulo 5: Edición básica de objetos** 

Instituto de Tecnologías Educativas 2011

Instituto de MINISTERIO Tecnologías Educativas

**Diseño de Presentaciones en la Enseñanza (OpenOffice)**

### **Edición básica de objetos**

- Barra de herramientas Opciones
- **Herramientas de precisión** 
	- **Regla** 
		- **Cuadrícula**
- Relleno de color
	- Con la barra Colores
		- Con la barra Líneas y relleno
- Relleno de gradiente
- Relleno de tramas
- Relleno de mapa de bits
- **Líneas del contorno** Con la barra Líneas y relleno
- **Agrupar y desagrupar**
- **Posición de los objetos**
- **Figuras concéntricas**

## **Barra de herramientas Opciones**

Esta barra, como su propio nombre indica, nos ofrece un buen número de opciones que, al estar en ella en forma de botones, nos evitan el tener que buscarlas por los diferentes menús. Para mostrar esta barra debemos ejecutar el comando Ver>Barras de herramientas y seleccionar la opción Opciones y tendremos la barra flotante en pantalla. En la figura 14.1 podemos ver esta barra de herramientas con indicación para cada uno de sus botones.

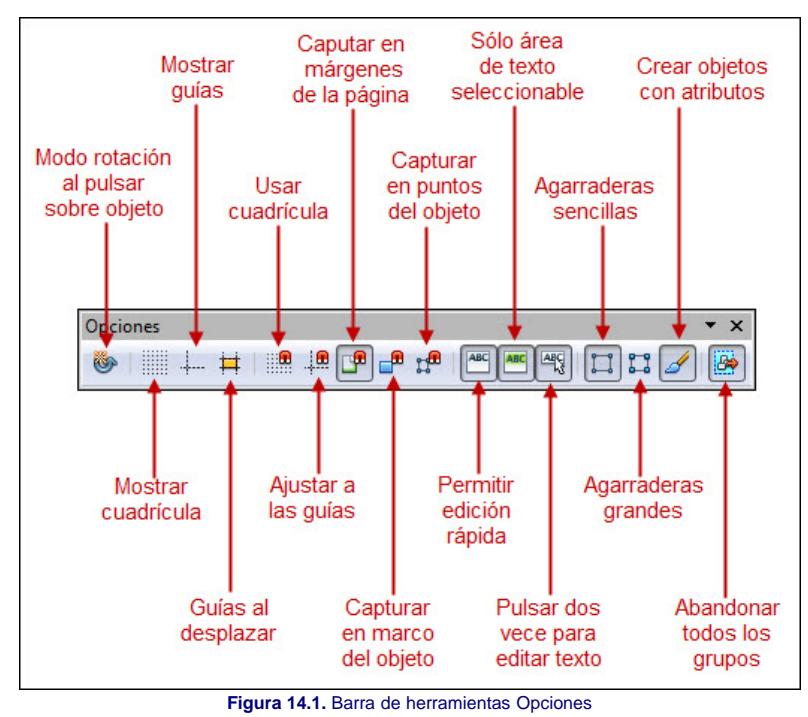

Las barras de herramientas, aunque aparezcan flotantes, también podemos situarlas adosadas en cualquiera de los cuatro márgenes. Para ello basta con que coloquemos el puntero sobre la barra de título de la barra de herramientas que queremos adosar y la arrastremos hacia uno de los cuatro márgenes de la pantalla. Cuando la situemos sobre uno de los márgenes veremos que aparece una rectángulo gris en la posición en la que se ubicará. Si nos interesa esa posición sólo tenemos que soltar el botón del ratón y allí se ubicará la barra de herramientas.

Del mismo modo que adosamos una barra de herramientas también podemos quitar cualquiera de las que están adosadas y colocarla flotante. Para ello debemos situar el puntero en el margen izquierdo (una línea de puntos) de la barra que queremos mover y veremos que el puntero toma forma de cursor de movimiento, hacemos clic y arrastramos hacia el centro de la diapositiva, veremos que se mueve un rectángulo formado por una línea discontinua, soltamos el botón del ratón y ya tenemos nuestra barra flotante.

En la animación 14.1 podemos ver cómo se cambia el ancho de una barra de herramientas y cómo se coloca flotante y adosada.

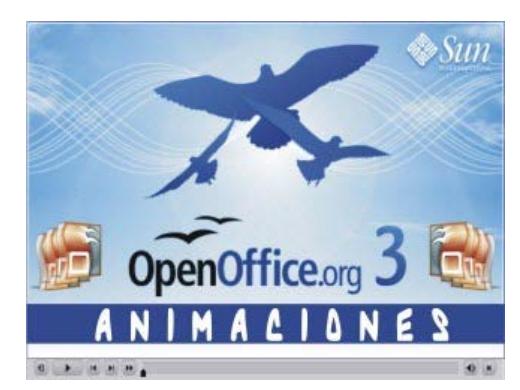

**[Animación 14.1.](file:///D|/Usuarios/gpea0003/Desktop/pres_Cd_exe/pres_Cd_pag_sola/Mod05_Tem14/Ani14_01.swf)** [Cambiando posición y tamaño de las barras de herramientas](file:///D|/Usuarios/gpea0003/Desktop/pres_Cd_exe/pres_Cd_pag_sola/Mod05_Tem14/Ani14_01.swf)

#### **Herramientas de precisión**

Las herramientas de precisión son, como su nombre dice, un conjunto de herramientas que nos permiten precisar más nuestros movimientos para conseguir diseños más exactos en sus dimensiones y en sus trazados. Estas herramientas pueden estar visibles en pantalla durante el diseño, pero al imprimir o ejecutar la presentación no se ven. También pueden estar activas o inactivas, cuando están activas sentimos su atracción mientras dibujamos, aunque no estén visibles.

Al hablar de herramientas de precisión nos estamos refiriendo a las reglas, las líneas guías, la cuadrícula, las agarraderas o puntos de control, etc. que pasaremos a ver en los siguientes apartados.

#### **Reglas**

Al igual que todas las aplicaciones de texto, ya hemos visto como utilizar las reglas para colocar los márgenes, los tabuladores, las sangrías, etc. Ahora veremos que también podemos utilizar las reglas mientras dibujamos. Si las reglas no están visibles, para mostrarlas ejecutamos el comando **Ver>Regla** y tendremos presentes la regla horzontal en el margen superior y la regla vertical en el margen izquierdo.

Estas reglas nos sirven de referencia a la hora de trazar objetos en una posición concreta de la diapositiva ya que en ellas vemos una línea negra que se mueve indicando la posición del puntero del ratón en cada una de ellas.

Inicialmente el **Punto cero** (0,0) de las reglas aparece situado en el extremo superior izquierdo de la diapositiva que como podemos ver es el punto donde se cruzan ambas reglas, pero nosotros podemos colocar este punto cero en cualquier otra posición dentro de la diapositiva, haciendo clic sobre el botón **Punto cero** y arrastrándolo hasta la nueva posición.

En la figura 14.2 podemos ver este botón y el cambio de la posición cero a otro punto de la diapositiva.

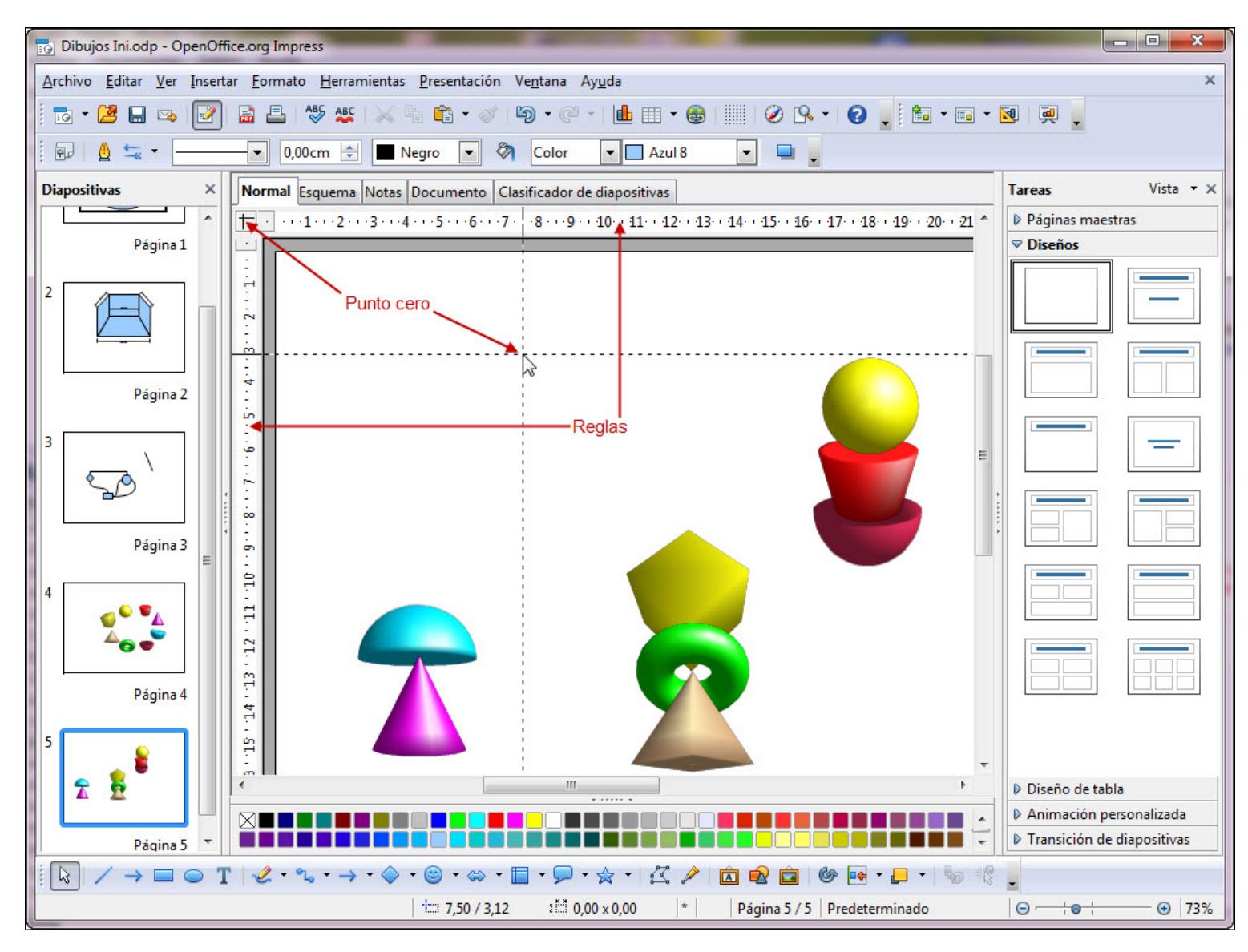

#### **Figura 14.2.** Reglas y punto cero

Para volver a colocar el punto cero en otro lugar volvemos a arrastrarlo hasta la nueva posición. Si lo que queremos es colocarlo nuevamente en su posición de origen sólo tenemos que hacer doble clic sobre el botón **Punto cero**.

En la animación 14.2 podemos ver cómo se mueve el punto cero de las reglas a diferentes posiciones de la diapositiva.

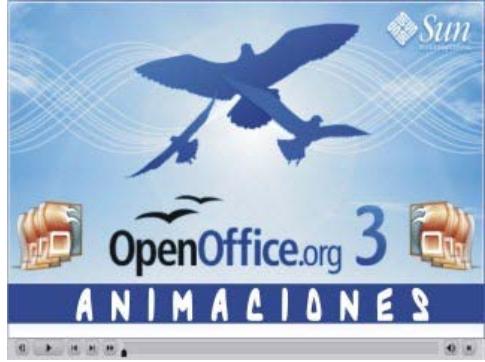

**[Animación 14.2.](file:///D|/Usuarios/gpea0003/Desktop/pres_Cd_exe/pres_Cd_pag_sola/Mod05_Tem14/Ani14_02.swf)** [Cambiando la posición del punto cero](file:///D|/Usuarios/gpea0003/Desktop/pres_Cd_exe/pres_Cd_pag_sola/Mod05_Tem14/Ani14_02.swf)

## **Nota**

*Si las guías están visibles observaremos que mientras se arrastra este botón nos muestra dos líneas guías para que precisemos bien su nueva posición. Si las guías no están visibles sólo veremos las referencias del ratón en en las reglas. Para hacer las guías visibles podemos ejecutar el comando Ver>Guías>Mostrar guías.*

## **Cuadrícula**

La cuadrícula la forman un conjunto de líneas que cuadriculan la diapositiva a modo de una hoja cuadrículada. Esta cuadrícula nos permite realizar trazos aproximados con bastante

Para visualizar la cuadrícula hacemos clic en el botón Mostrar cuadrícula **de la bara de herramientas Opciones** o ejecutamos el comando Ver>Cuadrícula y seleccionamos la opción **Mostrar cuadrícula** o hacemos clic, con el botón derecho, sobre una parte vacía de la diapositiva y seleccionamos **Cuadrícula>Cuadrícula visible**. En nuestra pantalla la diapositiva se verá con los correspondientes puntos que representan las intersecciones de las líneas de la cuadrícula. En la figura 14.3 podemos ver la cuadrícula. Si observamos bien veremos que aparecen puntos más gruesos y más finos, las divisiones princiaples y secundarias de la cuadrícula.

El botón **Mostrar cuadrícula** también lo encontramos en la barra de herramientas **Estándar**.

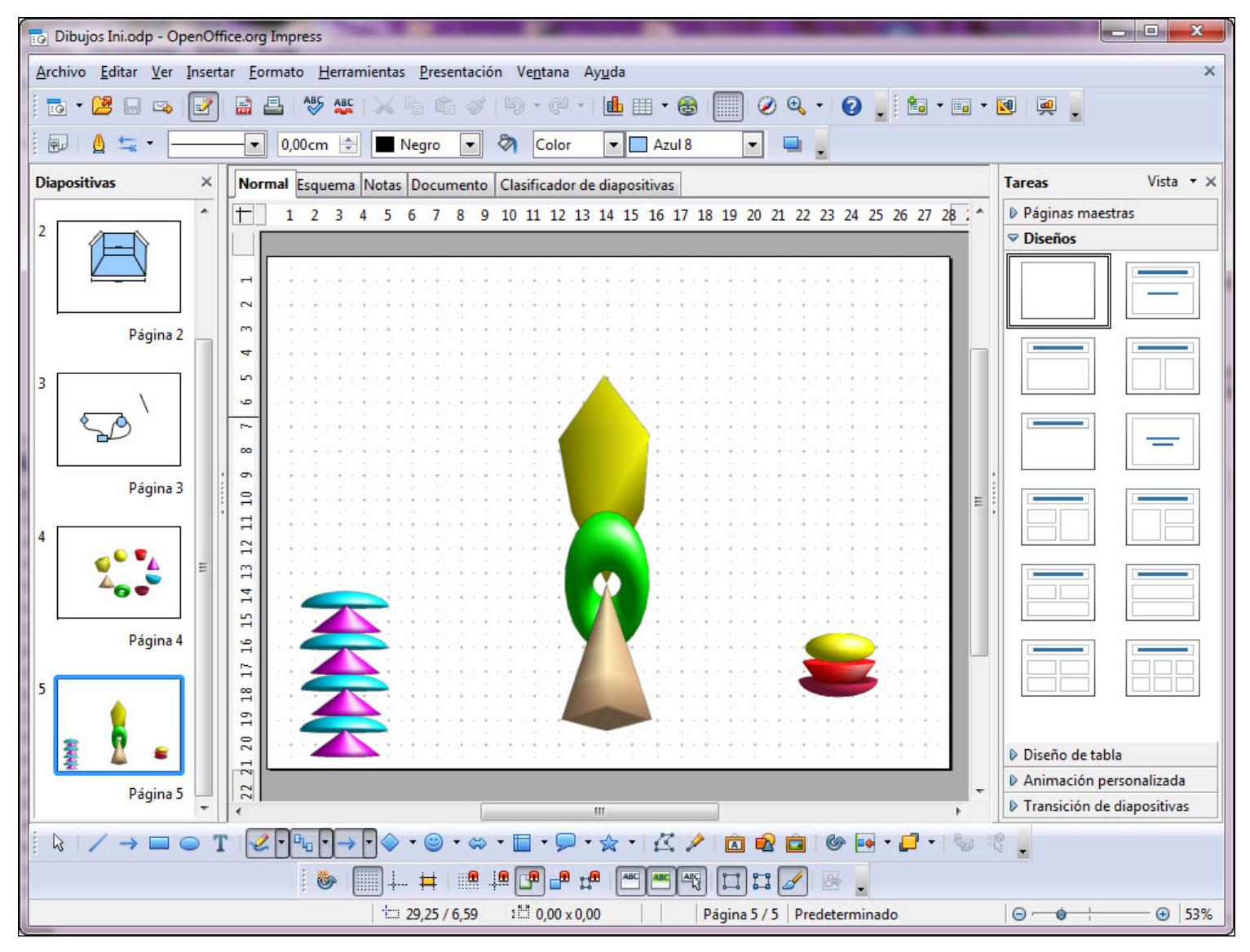

#### **Figura 14.3.** Cuadrícula

La opción **Cuadrícula** del menú **Ver**, además de la opción **Mostrar cuadrícula**, cuenta con otras dos opciones:

- Usar cuadrícula: esta opción que también tiene su botón **en la barra de herramientas Opciones** permite activar o desactivar la cuadrícula para que atraiga los trazados funcionando como un imán. Si no está activado este botón la cuadrícula se puede ver en pantalla pero no tendrá efecto.
- **Cuadrícula al frente**: si nos hemos fijado con detenimiento al mostrar la cuadrícula, está queda de fondo en la diapositiva y todo lo que dibujamos se coloca por cima tapándola. Si activamos esta opción veremos que la cuadrícula se coloca por delante de los objetos que tracemos. Esto puede ser útil cuando intentamos crear objetos que van encima de otros objetos y queremos tener la referencia de la cuadrícula.

## **Relleno de color**

Cuando dibujamos cualquier objeto en pantalla observamos que éste aparece relleno del color que tiene como predeterminado la plantilla que hayamos utilizado. Si estamos creando una presentación sin plantilla veremos que este color azul 8.

Para cambiar el color de relleno de un objeto o rellenar uno que está sin relleno podemos proceder de varias formas, algunas de las cuales vamos a ver en los siguientes apartados.

## **Con la barra Colores**

Utilizando la barra de **Colores**, que podemos abrir en pantalla ejecutando el comando **Ver>Barras de herramientas>Barra de colores** y aparecerá en el margen inferior de la pantalla, por encima de la barra de herramientas Dibujo. Esta barra la vemos en la figura 14.4 y se coloca como un panel más mostrando el correspondiente botón para ocultar o mostrar dicho panel.

Usar la **Barra de colores** es la forma más fácil de cambiar el relleno de color de un objeto ya que sólo tenemos que seleccionar el objeto u objetos cuyos rellenos queremos cambiar y hacer clic sobre el nuevo color dentro de esta barra.

Como podemos ver el primer cuadro de color de esta barra se muestra tachado con una X y representa la opción Sin relleno  $\boxtimes$ , de tal forma que si seleccionamos un objeto y hacemos clic sobre él el relleno del objeto desaparecerá dejando sólo el borde del mismo.

Si queremos colocar la barra como flotante debemos mantener pulsada la tecla Ctrl y hacer doble clic sobre el borde gris de la misma. También podemos mostrarla u ocultarla haciendo clic sobre el botón **Mostrar/ocultar**.

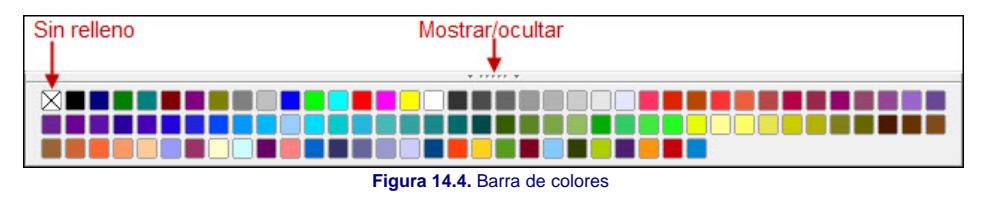

## **Con la barra Líneas y relleno**

La barra de herramientas **Líneas y relleno**, como sabemos es sensible al contexto y aparece así cuando seleccionamos cualquier objeto, pero si seleccionamos texto veremos que se cambia por la barra de herramientas **Formato de texto**.

Dentro de esta barra vemos una primera parte que ofrece opciones de líneas y una segunda parte, que se muestra en la figura 14.5 con opciones de relleno.

Para trabajar con esta barra primero seleccionamos el objeto u objetos, a continuación seleccionamos **Color** en el cuadro de lísta **Estilo de área / relleno** posteriormente abrimos el otro cuadro de lista **Estilo de área / relleno** y seleccionamos el color que queremos para los objetos. El segundo cuadro de lista **Estilo de área / relleno** mostrará las opciones correspondientes a lo seleccionado en el primero.

El botón **Relleno** abre el cuadro de diálogo **Área** que ofrece una infinidad de opciones para trabajar los rellenos, pero este cuadro no es motivo de estudio de este tema.

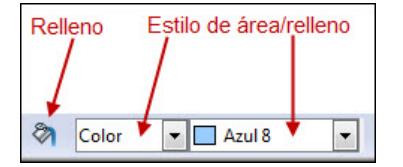

**Figura 14.5.** Fragmento de la barra de herramientas Líneas y relleno

#### **Relleno de gradiente**

Del mismo modo que utilizamos la barra de herrmientas Línea y relleno para rellenar de color, después de seleccionar el objeto u objetos, en el primer cuadro de lista Estilo de área / **relleno** seleccionamos la opción **Gradiente** y a continuación abrimos el segundo cuadro de lista **Estilo de área / relleno** y veremos un listado de 15 tipos de gradientes predeterminados para que seleccionemos el que más nos interese.

La figura 14.6 muestra las opciones de gradiente desplegadas.

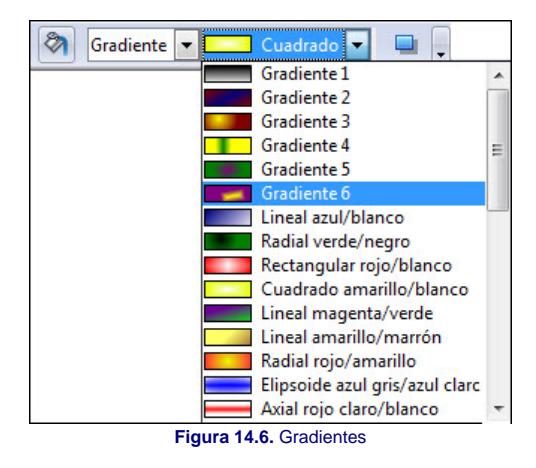

#### **Relleno de tramas**

Los rellenos de tramas se aplican del mismo modo que los rellenos de gradientes. En la figura 14.7 podemos ver las diferentes opciones que de manera predeterminada están disponibles para ser usadas.

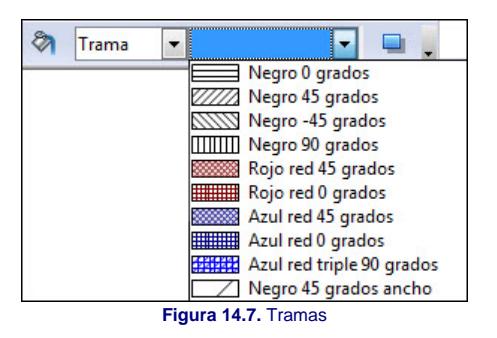

## **Nota**

*Los diferentes tipos de rellenos utilizado hasta ahora han sido fáciles de manejar porque sólo hemos tenido que seleccionarlos. OpenOffice nos ofrece también la posibilidad de modificar cualquiera de estos tipos e incluso crear nuestros propios rellenos de gradientes, tramas o mapas de bits, así como crear nuestros propios colores, pero todo esto rebasa las pretenciones de este tema y se verá en otro más avanzado.*

## **Relleno de mapa de bits**

El último tipo de relleno de la lista **Estilo de área / relleno** es el de mapa de bits, que en la lista aparece como **Bitmap**. Este estilo dispone de 20 tipos predeterminados diferentes que se muestran en la figura 14.8.

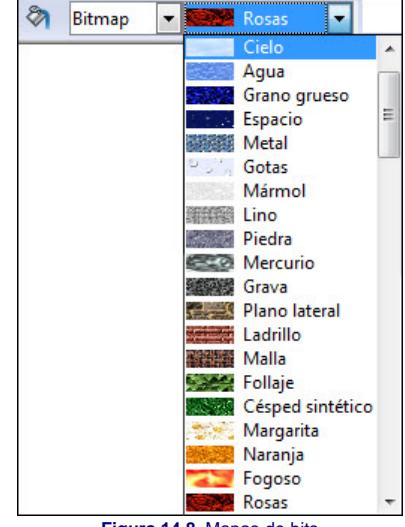

#### **Figura 14.8.** Mapas de bits

#### **Líneas del contorno**

La línea de los contornos de los objetos, al igual que cualquier tipo de línea que tracemos con las herramientas del grupo **Curva**, pueden tener unos atributos diferentes a los que inicialmente se les asigna como predeterminados. Para cambiar estos atributos, después de seleccionar cualquier objeto u objetos, podemos utilizar dos métodos diferentes.

La barra Color, que ya hemos visto para cambiar el color de relleno de los objetos, también podemos utilizarla para cambiar el color de las líneas y del borde de los objetos. Para ello seleccionamos el objeto u objetos y a continuación hacemos clic, con el botón derecho, sobre el color que nos interese de la barra **Color**.

Otro método para modificar los atributos de las líneas es el uso de la barra de herramientas **Líneas y relleno** que veremos a continuación.

#### **Con la barra Líneas y relleno**

Para cambiar los atributos de línea lo primero que tenemos que hacer es seleccionar el objeto u objetos cuyos atributos de líneas queremos cambiar. Después accedemos a las diferentes opciones de líneas que ofrece la barra de herramientas **Líneas y relleno**. El fragmento de esta barra relativo a las líneas lo podemos contemplar en la figura 14.9 con sus correspondientes indicaciones.

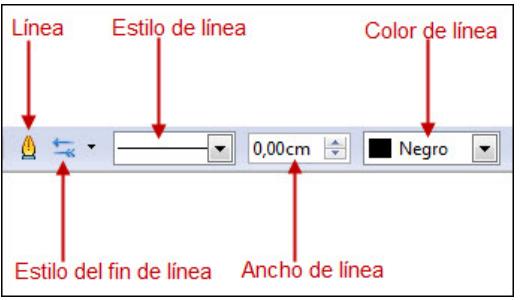

**Figura 14.9.** Fragmento de la barra de herramientas Líneas y relleno

Con las opciones de esta barra podemos cambiar:

- **Línea**: este botón abre un cuadro de diálogo desde el que se pueden modificar todos los atributos de las líneas. Estas opciones son motivo de estudio en otro curso más avanzado.
- **Estilo de fin de línea**: este botón despliega una lista con los diferentes estilos predeterminados de finales de línea. Los 26 estilos predeterminados podemos verlos en la figura 14.10.

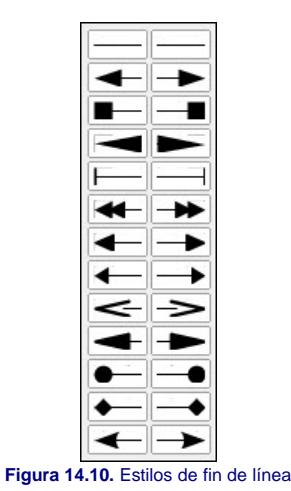

**Estilo de línea**: despliega una relación con los once estilos de línea predeterminados que podemos ver en la figura 14.11. Por omisión aparece seleccionada la opción de línea

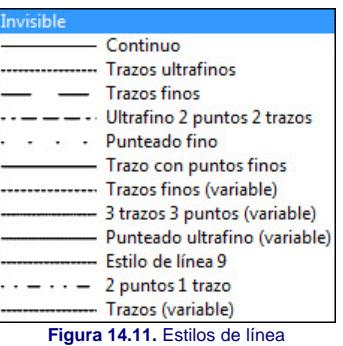

- **Ancho de línea**: nos permite establecer el grosor de la línea en centímetros.
- **Color de línea**: nos despliega una paleta de colores para que seleccionemos el color que deseamos para la línea del contorno.

#### **Agrupar y desagrupar**

continua.

**Agrupar** y **Desagrupar** son dos comandos que realizan acciones contrarias. Con el comando **Agrupar** conseguimos unir un grupo de objetos, que, de ese modo, serán tratados como un único objeto y todas las acciones que realicemos sobre él (cambio de color, de línea, de tamaño, etc.) afectarán por igual a todos los objetos que están dentro del grupo. Para agrupar objetos seguimos los pasos que vienen a continuación:

- 1. Seleccionamos dos o más objetos.
- 2. Hacemos clic con el botón derecho sobre ellos y aparecerá el menú contextual.
- 3. Seleccionamos la opción **Agrupar** y los objetos formarán el grupo.

También podemos agrupar objetos seleccionándolos previamente y ejecutando el comando **Formato>Grupo>Agrupar** o pulsando la combinación de teclas **Ctrl+Mayús+G**.

Como podemos observar, después de agrupados los objetos no podemos realizar acciones sobre uno de ellos sin que afecten a los demás del grupo. Además si hacemos clic sobre cualquiera de ellas se seleccionarán todos a la vez.

Para modificar un objeto de un grupo debemos editar el grupo haciendo clic con el botón derecho sobre el grupo y seleccionando la opción **Editar grupo**. Veremos que todos los objetos de la diapositiva, que no forman parte del grupo, aparecen atenuados. Ya podemos realizar los cambios sobre cualquier objeto del grupo. En la figura 14.12 vemos un grupo de objetos en edición y el resto de objetos de la diapositiva atenuados.

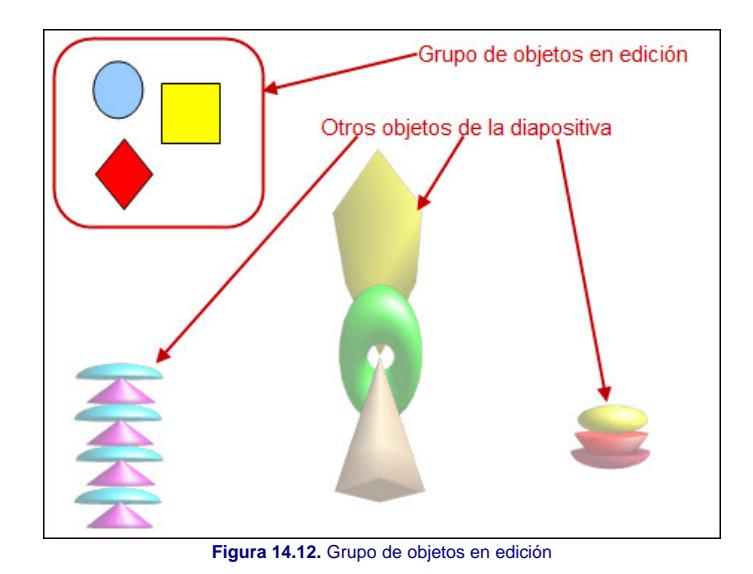

Para salir del modo de edición de grupos hacemos clic con el botón derecho y seleccionamos la opción **Abandonar grupo** o ejecutamos el comando **Formato>Grupo>Salir**.

Para salir de un grupo también podemos hacer clic sobre el botón **Abandonar todos los grupos**  $\mathbb{E}$  de la barra de herramientas **Opciones** si tenemos dicha barra visible en pantalla.

Para desagrupar un grupo de objetos lo seleccionamos, hacemos clic con el botón derecho sobre él y seleccionamos la opción Desagrupar. También podemos seleccionar el grupo y ejecutar el comando **Formato>Grupo>Desagrupar** o utilizar la combinación de teclas **Alt+Ctrl+Mayús+G**.

#### **Pre-conocimiento**

*Una forma rápida de editar un grupo es hacer doble clic sobre él y veremos que entra en edición. Para salir de la edición de manera rápida hacemos doble clic en cualquier parte vacía de la diapositiva, fuera del grupo.*

## **Posición de los objetos**

Cuando dibujamos muchos objetos en la diapositiva, en muchas ocasiones algunos de los objetos se colocan encima de otros tapándolos total o parcialmente. Para entenderlo mejor imaginemos unos cuantos papeles de diferentes tamaños y colores sobre una mesa, unos tapándose y otros no. Colocar uno que está debajo encima de otros resulta tan fácil como cogerlo y ponerlo arriba. En nuestra pantalla esta tarea debemos realizarla con la barra de herramientas **Posición** que nos permite colocar unos objetos delante o detrás de otros. Esta barra de herramientas la vemos en la figura 14.13.

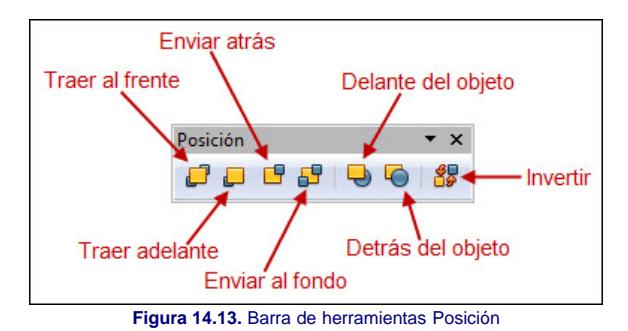

A continuación veremos uno a uno estos botones para conocer el efecto que producen cuando se hace clic sobre ellos y hay varios objetos que se superponen total o parcialmente:

- **Traer al frente**: coloca el objeto u objetos seleccionados en el primer plano, por delante de todos los demás a los que puede cubrir total o parcialmente.
- **Traer adelante**: el objeto seleccionado se coloca una posición más avanzada de la que estaba.
- **Enviar atrás**: el objeto seleccionado se coloca una posición más atrasada de la que estaba.
- **Enviar al fondo**: el objeto u objetos seleccionado se colocan en el fondo, en el último plano, cuando hacemos clic sobre este botón.
- **Delante del objeto**: este botón permite que un objeto se coloque delante de otro que nosotros indiquemos. Para ello seleccionamos el objeto que queremos poner delante, hacemos clic sobre este botón y con la mano que aparece hacemos clic sobre el objeto delante del cual queremos colocar el seleccionado. El objeto al que apunta la mano muestra un contorno de linea discontinua. Hemos de tener en cuenta que el objeto no se moverá de su posición en la diapositiva y simplemente pasará a la posición indicada en la pila de objetos.
- **Detrás de objeto**: este botón actúa del mismo modo que el anterior pero colocando el objeto seleccionado detrás del que indiquemos.
- **Invertir**: con este botón hacemos que los objetos que estén seleccionados se coloquen en orden inverso al que tienen.

**Nota**

*Cuando hay un objeto que está oculto detrás de otro no podemos seleccionarlo, porque al hacer clic siempre se selecciona el que está más arriba. Si queremos seleccionar este tipo de objetos que está oculto detrás de otro debemos mantener pulsada la tecla Alt antes de hacer clic sobre el que se ve. Ese clic debe ser en la posición en la que se*

#### **Figuras concéntricas**

Ya hemos podido deducir que con el uso de las teclas especiales podemos conseguir, entre otras cosas trazar una serie de figuras concéntricas sin que para ello tengamos que hacer un esfuerzo de precisión en el trazado.

Para trazar figuras concentricas como las que se muestran en la figura 14.14 podemos seguir estos pasos:

- 1. Situamos una marca en la diapositiva para que nos sirva de centro o activamos la cuadrícula para que uno de sus puntos nos sirva de centro.
- 2. Ejecutamos el comando **Ver>Cuadrícula>Cuadrícula al frente** para poder seguir viendo la cuadrícula después de trazar los objetos.
- 3. Seleccionamos la herramienta correspondiente según la figura que vayamos a trazar (rectángulo, cuadrado, elipse, círculo, etc.) haciendo doble clic sobre ella para que permanezca activada después del trazado.
- 4. En el cuadro de lista **Estilo de área / relleno** de la barra de herramientas **Líneas y relleno** seleccionamos el estilo **Invisible** para que nos resulte más fácil el trazado.
- 5. Llevamos el puntero a la diapositiva y lo colocamos sobre el punto que vamos a utilizar como centro.
- 6. Trazamos la figura manteniendo pulsada la tecla **Alt** para que utilice el punto de partida como centro de la figura.
- 7. Soltamos cuando tenga el tamaño deseado.
- 8. Repetimos los pasos 5 a 8 tantas veces como figuras vayamos a trazar desde el mismo centro.

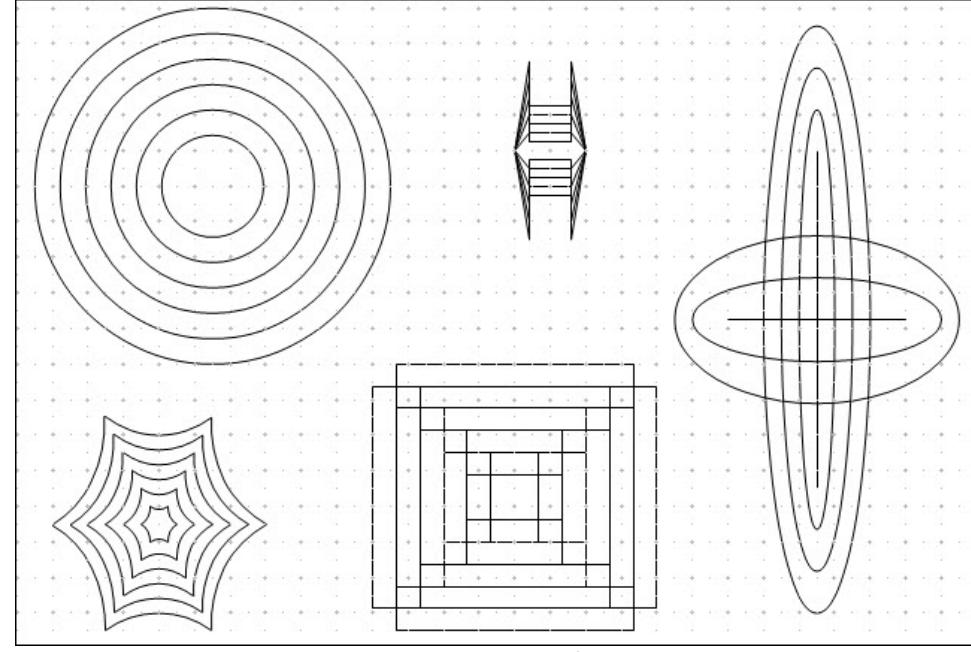

**Figura 14.14.** Figuras concéntricas

En la animación 14.3 podemos ver cómo se realiza el trazado de varias figuras concéntricas.

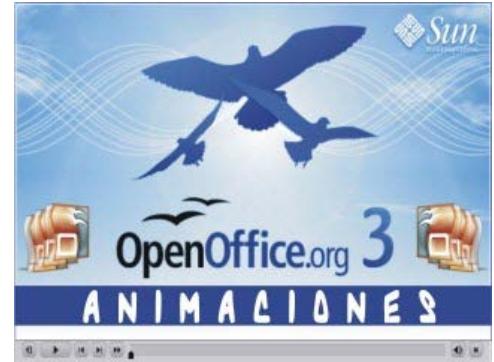

**[Animación 14.3.](file:///D|/Usuarios/gpea0003/Desktop/pres_Cd_exe/pres_Cd_pag_sola/Mod05_Tem14/Ani14_03.swf)** [Trazando figuras concéntricas](file:///D|/Usuarios/gpea0003/Desktop/pres_Cd_exe/pres_Cd_pag_sola/Mod05_Tem14/Ani14_03.swf)

#### **Actividad 14.1.**

Trata de crear un conjunto de figuras concéntricas utilizando cualquiera de las herramientas que has aprendido a manejar hasta ahora. Puedes hacer un diseño parecido al de la figura 14.4 o tu propio diseño.

Este artículo está licenciado bajo [Creative Commons Attribution Non-commercial Share Alike 3.0 License](http://creativecommons.org/licenses/by-nc-sa/3.0/)